(以下附錄節錄自中華人民共和國廣東省食品藥品監督管理局的網站,全文可參閱 http://www.gdda.gov.cn/publicfiles/business/htmlfiles/jsjzz/pgongzuowenjian/201708/341067.htm)

附錄

#### 广东省食品药品监督管理局关于实施行政许可电子证照有关事宜的通告

#### 广东省食品药品监督管理局 通 告 2017 年 第 117 号

为了深化"放管服"改革,加快"互联网+政务服务"工作步伐,落实省政府关于加快推进电 子证照应用工作部署,切实为行政相对人提供更加高效便捷的服务,省食品药品监督管理局行政许 可网上无纸化系统(以下简称"行政许可系统")开通电子证照应用服务并于近期上线运行。现将 有关事宜通告如下:

#### 一、上线时间

2017 年 8 月 15 日起正式上线运行。

#### 二、电子证书应用方式

电子证照应用服务开通运行后,省局将全面推行电子证书,不再另行发放纸质证书。

电子证书在企业许可申请获得批准后产生,并由行政许可系统自动向企业推送。发放电子证书 实行"三即时"模式:即时向企业经办人发送手机短信、即时向企业端推送电子证书、即时在省局 公众网公布证书内容。

企业登陆"企业网上办事平台"自行下载、打印电子证书。

#### 三、申办途径

企业申办业务时选择"无纸化申报"途径。通过登陆广东省食品药品监督管理局门户网站 ([www.gdda.gov.cn](http://www.gdda.gov.cn/))的"企业网上办事平台",根据事项名称或编号查找对应入口,并按相应办事 指南要求在线填报,同时提交全部电子申报资料。

#### 四、电子证书打印

全面推行企业自主打印纸质证书的方式。企业可登陆"企业网上办事平台"在线打印,也可以 下载电子证书直接打印。

打印纸质证书可使用普通打印机、普通打印纸(A4 规格)。企业自主打印的纸质证书(黑白或 彩色)与食品药品监督管理部门印制的证书具有同等效力。

A3 规格各类许可证暂由省局业务受理部门打印并免费邮寄。

企业也可凭数字证书到省局受理大厅自助打印证书。

#### 五、电子证书查询

公众可通过广东省食品药品监督管理局门户网站查询证书真伪及许可信息。

查询时直接登陆"省局门户网站>网上办事>数据查询",选择对应数据库,可进行证书内容查 询,也可进行电子证书核对。

对于电子证书内容(pdf 格式)已同步上网公开的,省局将不再出具有关证书真伪的证明。

#### 六、其他说明

(一)电子证照应用服务启用后,行政许可系统向企业推送电子证书之日起视为省局已向企业 颁发、送达行政许可证件。

(二)按照"无纸化申报"途径的,企业可在审批办结之日起立即打印证书,有效缩减十个工 作日的制证送达时间。

(三)对于"非无纸化申报"途径(传统纸质材料申报)的,制证、送达环节维持原时限不变,

即行政机关作出准予行政许可决定之日起十个工作日内向企业颁发、送达行政许可证件。 (四)实施电子证照的事项目录由省局另行发布。 特此通告。

> 广东省食品药品监督管理局 2017 年 8 月 9 日

附件:

2017 年第 117 [号通告](http://www.gdda.gov.cn/publicfiles/business/htmlfiles/jsjzz/cmsmedia/document/doc71634.pdf) [行政审批业务网上打印证书操作指引](https://210.76.65.156/publicfiles/business/htmlfiles/jsjzz/cmsmedia/document/doc71629.doc)\_企业端

# 行政审批业务 网上打印证书操作指引

## **1.** 系统登录

## **1.1** 连接系统

进入省局公众网(http://www.gdda.gov.cn),鼠标往下滚到至页面左侧看到【企业门 户】栏目,点击该栏目链接至企业门户登陆页面。

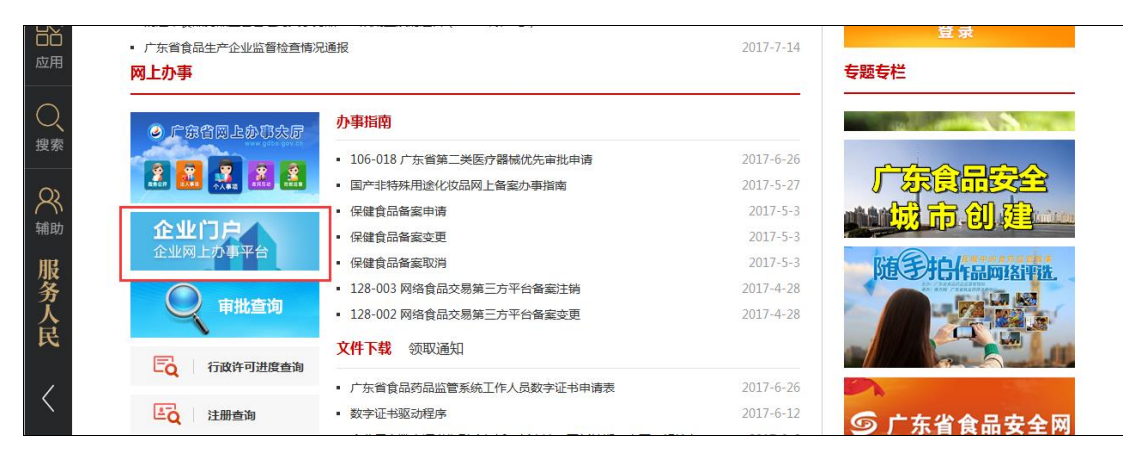

## **1.2 CA** 证书用户登录

## **1.2.1** 证书驱动下载和安装

仅 CA 登陆用户,在业务正常办结且保存证书后,确认证书信息无误,才可以在企业 端打印带有公章的证书及相关附件,账号密码登陆的用户无法打印证书。

药监行业数字证书驱动可通过企业门户登录页面"数字证书驱动下载"链接进行下 载。

附件:

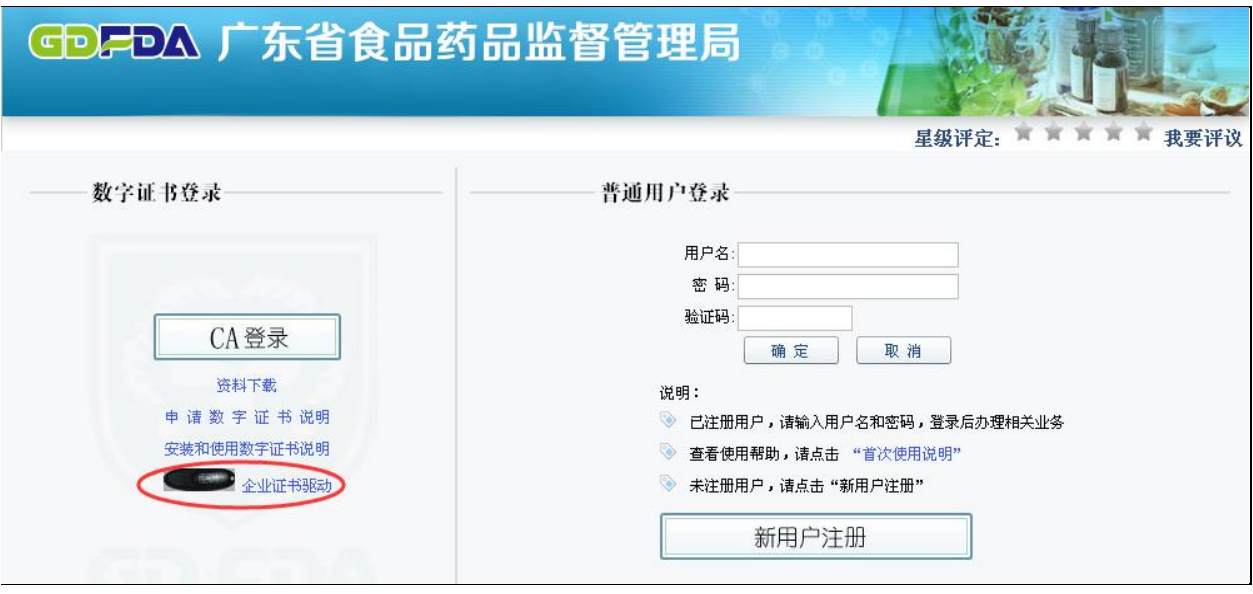

药监行业数字证书驱动元载完成后,您需要对证书驱动进行安装,安装步骤同一般软 件的安装,根据提示信息对应安装即可。

## (温馨提示:安装过程中,如果装有 *360* 等杀毒软件可能自动拦截安装的加载项,此 时将允许加载或者将杀毒软件关闭后再安装即可)

**1.2.2 CA** 用户登录

第一步:将药监行业数字证书(形状类似 U 盘)正确插入计算机的 USB 插口,稍 后即可在屏幕右下角看到证书安装提示。

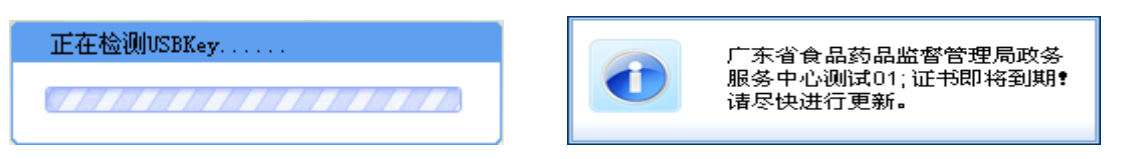

第二步:进入企业门户登录页面,此时页面提示是否加载加载项,点击运行,然后点 击【CA 登录】。

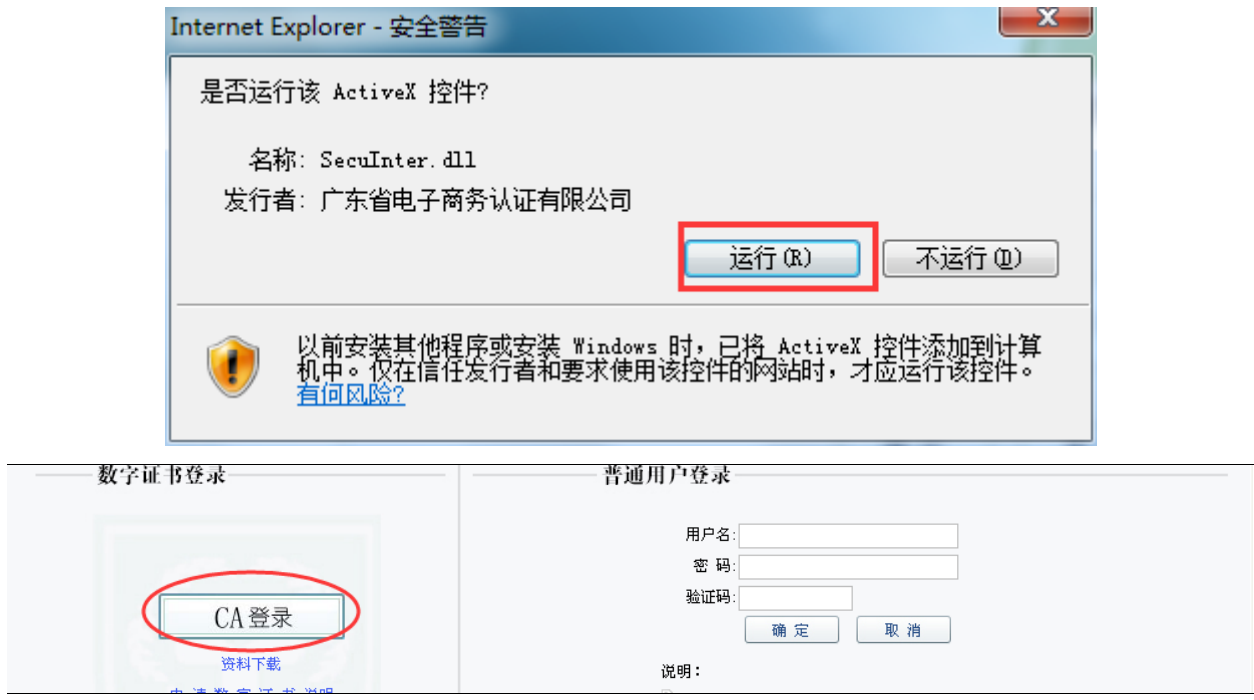

第三步: 查看证书名称(若有多个证书则点选需使用的证书名称), 然后点 击【确定】。

第四步:输入电子证书口令后点击【确定】。( 电子密钥第一次使用时初始口 令 12345678,使用后请立即修改)。

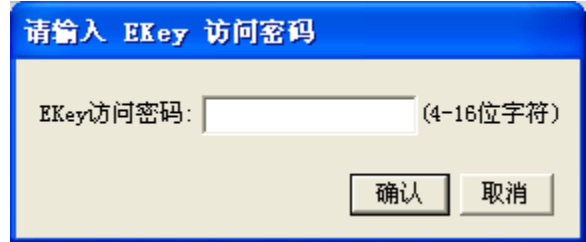

# **2.** 网上打印证书

以 106-001 第二类医疗器械注册证核发事项为例,进行打印步骤操作的说明。

## **2.1** 第一步:进入业务查询菜单

登陆企业门户后,点击左侧菜单【行政审批业务办理】,再点击右侧【业务查询】菜 单。根据受理号或预受理号查询出可打印证书的业务,可看到打印证照和打印附件按 钮。参考下图:

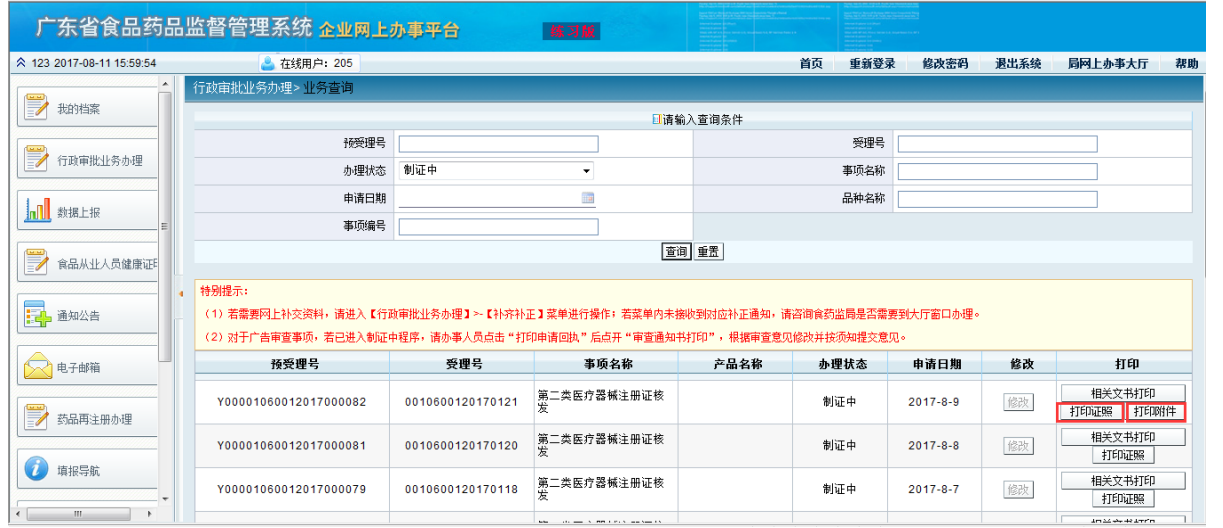

(注:业务正常办结且保存证书,再经过药监局确认证书信息无误后,系统才会将证照及 相关附件(若有)推送到企业端,则会显示<mark>打证证照</mark>和打印附件(若有)按钮。)

## **2.2** 第二步:打印

点击相关文书打印下方的打印证照或打印附件按钮,系统网页弹出下载框:

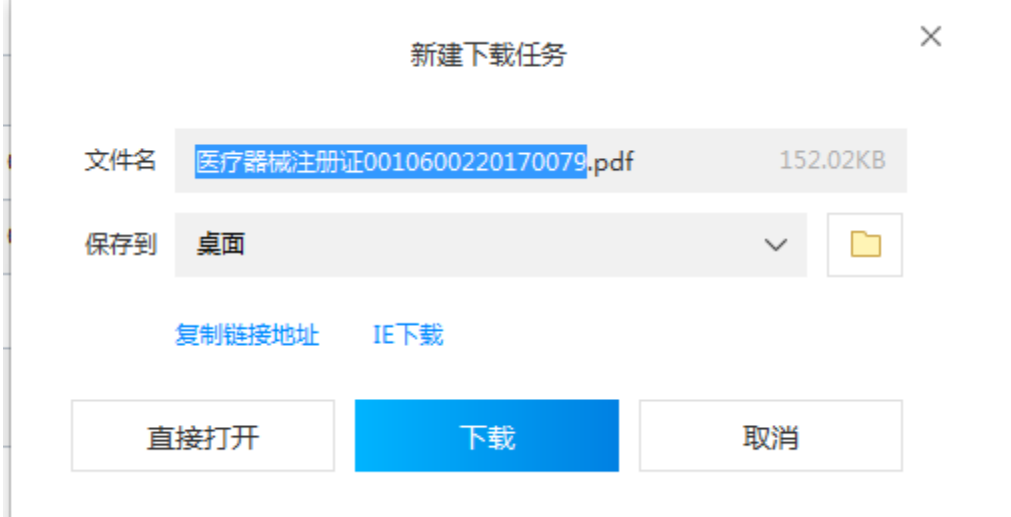

在该页面选择"下载"后,用 pdf 阅读器打开文件。在 pdf 阅读器中选择<mark>文件--打</mark> 印,即可打印。

## **3.** 常见问题解答

### 1、 点击 CA 登陆,输入密码后提示系统异常请联系管理员。

答:请联系省局政务中心核实 CA 证书是否已绑定,联系电话:020-37885572、 020-37886376。若有系统操作方面的疑问也可致电上述号码。

## 2、业务办理状态为【制证中】,有些业务可看见"打证证照"和"打印附件"按钮, 有些业务看不到"打证证照"和"打印附件"按钮。

答:业务正常办结后,还需要保存证书,并且经药监局确认信息无误后,才会将 证照信息及相关附件推送到企业端,企业端才能进行证书的打印。若看不到打印 按钮,应该是证书还没确认的原因,可留意系统发送的短信确认通知。